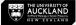

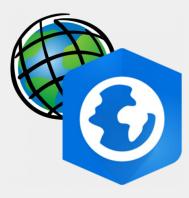

# ArcGIS PRO DRH Beginner Tutorial

Introduction | Data Acquisition | Basic Functions

March 2023

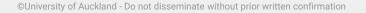

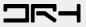

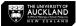

## What is ArcGIS Pro

- ArcGIS is a **Geographic Information System (GIS)** for working with maps and geographic information, created by Esri.
- ArcGIS Pro is the latest professional desktop GIS application from Esri.
- It is the new version of ArcMap.
- With ArcGIS Pro, you can:

explore, visualize, and analyze data;

create 2D maps and 3D scenes; and

share your work to your ArcGIS Online or ArcGIS Enterprise portal.

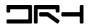

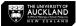

# Data Acquisition

Useful links to find Geographic Data:

- Koordinates <u>https://koordinates.com/</u>
- Auckland Council GeoMaps <u>https://geomapspublic.aucklandcouncil.govt.nz/viewer/index.html</u>
- Land Information New Zealand <u>https://data.linz.govt.nz/</u>
- Waka Kotahi open data <u>https://opendata-nzta.opendata.arcgis.com/</u>
- Auckland Transport Open GIS Data <u>https://data-atgis.opendata.arcgis.com/</u>
- Other Councils' Open Data Portals:

E.g. Hawke's Bay Regional Council - https://hbrcopendata-hbrc.opendata.arcgis.com/

DRH Tutorial - Data Acquisition Finding Spatial (Map) Info:

https://www.drh.nz/2022/12/09/data-acquisition-finding-spatial-map-info/

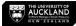

#### Launch ArcGIS Pro & Create a New Project

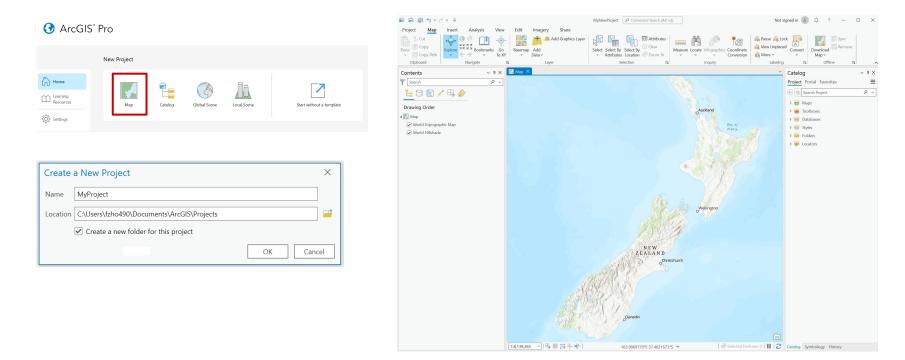

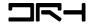

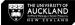

#### ArcGIS ProUser Interface

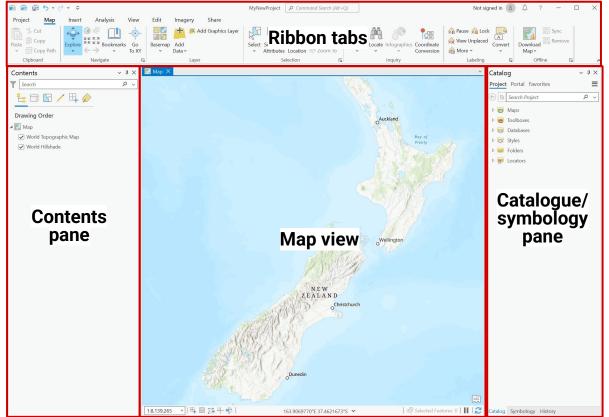

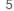

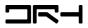

# **Editing Symbology**

- Once you have imported your data, clicking on the icon underneath the name of the layer.
- This will bring up the
  Symbology tab on the right hand side.
- Gallery Search a Symbol
- Properties to edit the colours, line weights, and styles etc.
- Make sure to click 'Apply' to see the changes.

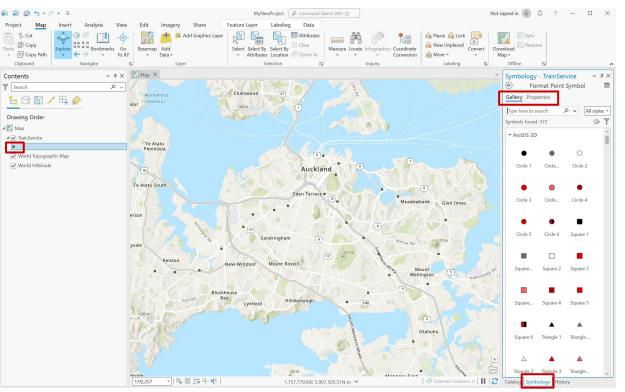

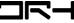

## Adding a new Layout

- Under the *Insert* tab, select
  *New Layout*. Choose your
  desired size and orientation
  (typically A4/A3).
- Ones the page appears, navigate to *Insert > Map Frame*, and select the map you want to add to your page.
- Click and drag on the page to create a frame within which your map will appear.

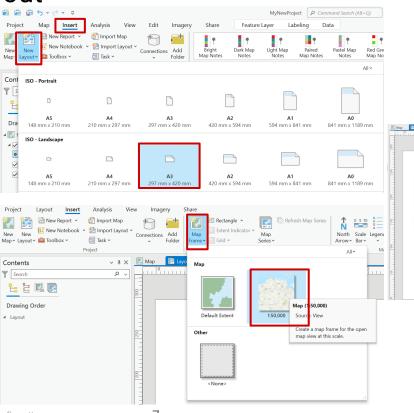

a.

## Adding Map Components

- Under the *Insert* tab, you can add a *North Arrow*,
  *Scale Bar*, and *Legend*.
- Add a Map Title by inserting straight text.
- Add a Scale by inserting Dynamic Text.
- Double click the elements on the map to edit their properties in the *Element* tab.

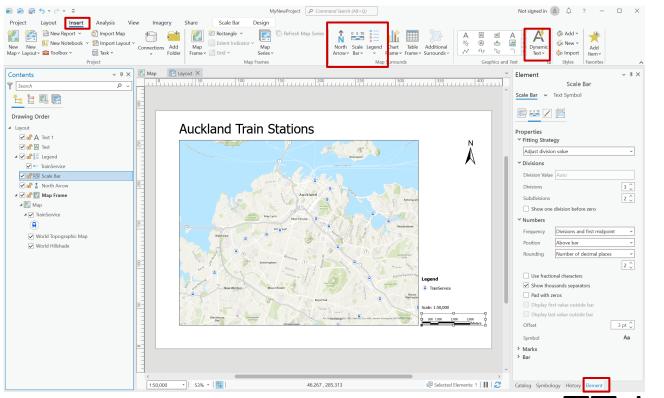

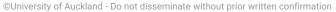

# Saving and Exporting

- Once your map is ready to export as a different file type (e.g. PDF), go to the Share tab.
- Select Export Layout.
- Click *Export* at the bottom right.
- All done!

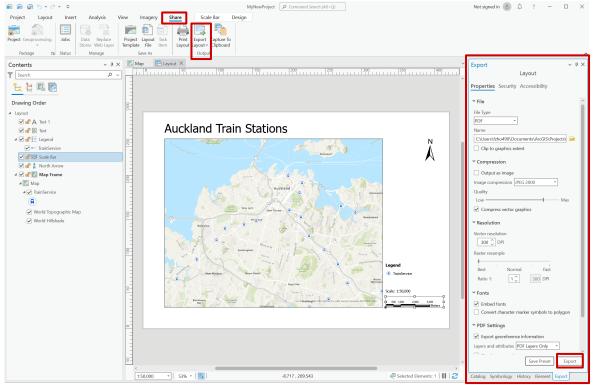

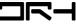

DRH Beginner Tutorial - ArcGIS Pro

Helpdesk Architecture Building Level 4, Room 423 (421-423). drh022@aucklanduni.ac.nz

Opening Hours: Mon-Fri: 9:30am-4:30pm We do not open during public holiday Appointments only during school breaks

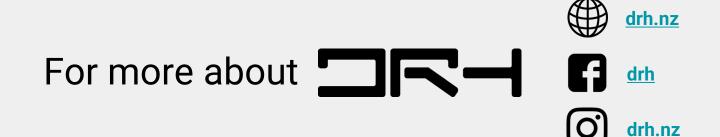

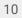

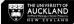